## **Programming Your Baofeng UV-3 or UV-5 Two-way Radio with Windows 7**

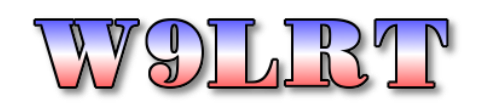

There are a number of chinese-made amateur radios available for under \$50. While we can debate reliability and durability for use in an emergency situation, the cost factor makes these radios desirable where you might need a large quantity of radios or a 'throw-away' radio.

This document will explain how to get the USB drivers loaded on Windows 7, configure the programming software, and download your first set of frequencies into the radio.

This document and software referenced is available at: <http://www.w9lrt.com/index.cfm/resources/baofeng>

Step 1: Make sure the radio is assembled (antenna and battery installed) and the battery is fully charged. For driver installation purposes, we assume you are using the Baofeng USB programming cable.

*WARNING: Do not plug in the programming cable until Step 4 of the instructions below.*

- Step 2: Download the Win 7 Prolific Driver from <http://www.w9lrt.com/index.cfm/resources/baofeng>
- Step 3: Open the zip file and run the Baofeng-Driver-Vista-Win7.exe file. During the installation, Windows will try to download an updated driver through Microsoft Updates. If given the option, skip this. If it manages to download and install the updated driver, we can fix it later.

*Apparently the Chinese cables use a clone of the actual Prolific USB chip. When Prolific released newer drivers, they detect the 'fake' chips and fail to install. The driver we need to install that supports the 'fake' chip will be dated 2007.*

Windows 7 will let you know when the driver installation is completed.

- Step 4: Plug the Baofeng Programming Cable into the computer USB port. Windows 7 will continue the Driver installation and eventually tell you the installation was successful or failed. If the installation was successful, skip forward to Step 6.
- Step 5: *Complete step 5 only if driver installation was unsuccessful.* Click the Start button and click Control Panel. Select Device Manager. A window opens with all the hardware devices in your PC.

Expand the "Ports (COM & LPT)" option. You should see the "Prolific USB-to-Serial Comm Port. It will have a red X or yellow question mark on it.

Right click on the Prolific USB-to Serial Comm Port and select Update Driver Software.

When asked where to search for drivers, select "Browse My Computer For Driver Software" then Select "Let Me Pick From a List of Drivers On My Computer".

When the search is complete, you should see a list of Prolific drivers. Select the 3.2.0.0 version dated 7/31/2007. Press Next to install the driver.

Step 6: Click the Start button and click Control Panel. Select Device Manager. A window opens with all the hardware devices in your PC.

Expand the "Ports (COM & LPT)" option. You should see the "Prolific USB-to-Serial Comm Port. Make note of the COM port assigned to this device. You will need this during the software install.

## **Programming Your Baofeng UV-3R Two-way Radio with Windows 7**

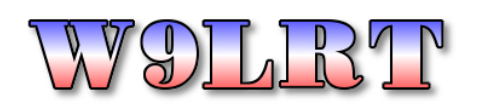

- Step 7: Configure the COM Port to be Com0-Com9 Download the Baofeng Programming Software from http://www.w9lrt.com/resources/baofeng
- Step 8: Open the zip file and run the UX-X4 Setup v1.10.exe. Accept the defaults for the installation. After installation, a UV-X4 icon should appear on your desktop.
- Step 9: Double-click the UV-X4 icon to open the program. Select Setting - Communication Port from the text menu at the top of the screen.